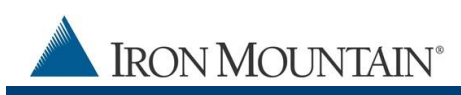

# **IRON MOUNTAIN CONNECT™ RECORDS MANAGEMENT SHIPPING ADDRESS QUICK START GUIDE**

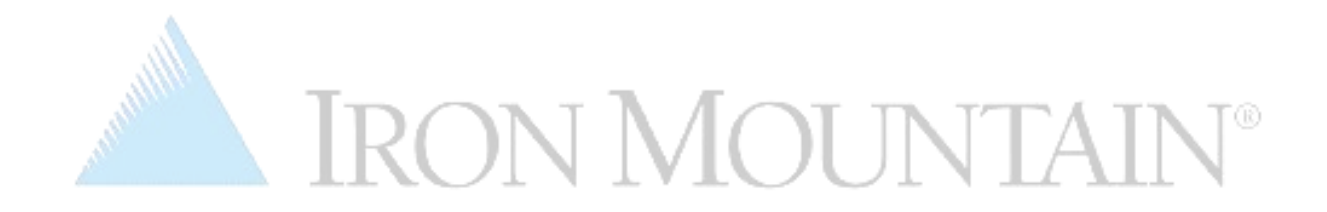

**UPDATED MARCH 2019**

IRON MOUNTAIN / GLOBAL SOLUTIONS

**Iron Mountain ID: IMWN-IMCRM 03.2019 1** | P a g e

CONFIDENTIAL AND PROPRIETARY INFORMATION OF IRON MOUNTAIN GLOBAL SOLUTIONS

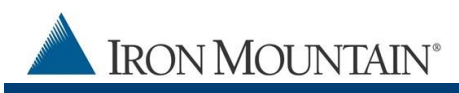

#### **Document/File information**

Iron Mountain Connect Records Management Shipping Address Quick Start March 2019

#### **Copyright**

Copyright © 2019 Iron Mountain Incorporated. All rights reserved.

#### **Trademarks**

Iron Mountain and the design of the mountain, SafeKeeperPLUS and Iron Mountain Connect are registered trademarks of Iron Mountain Incorporated. All other trademarks and registered trademarks are the property of their respective owners.

#### **Confidentiality**

CONFIDENTIAL AND PROPRIETARY INFORMATION OF IRON MOUNTAIN. The information set forth herein represents the confidential and proprietary information of Iron Mountain. Such information shall only be used for the express purpose authorized by Iron Mountain and shall not be published, communicated, disclosed or divulged to any person, firm, corporation or legal entity, directly or indirectly, or to any third person without the prior written consent of Iron Mountain.

#### **Disclaimer**

While Iron Mountain has made every effort to ensure the accuracy and completeness of this document/file, it assumes no responsibility for the consequences to users of any errors that may be contained herein. The information in this document/file is subject to change without notice and should not be considered a commitment by Iron Mountain Incorporated.

Iron Mountain/Iron Mountain Connect Records Management 1000 Campus Drive Collegeville, PA 19426

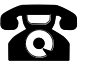

Support: 1-800-934-3453 Select Option 1 (Records Management) then Option 3 (Customer Support) Email address: **[askcustomerservice@IronMountain.com](mailto:askcustomerservice@IronMountain.com)**

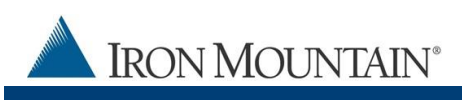

# **Contents**

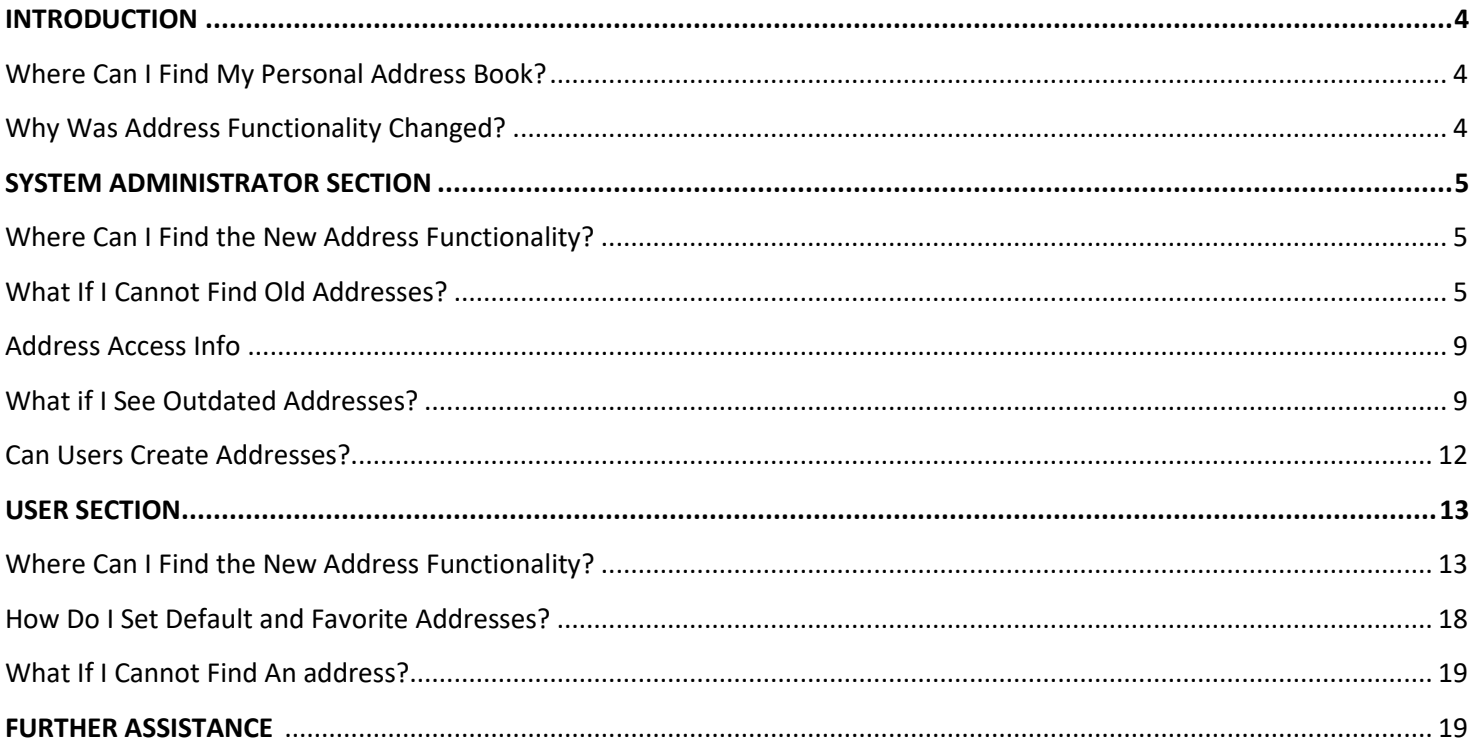

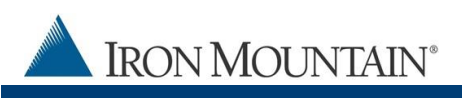

# <span id="page-3-0"></span>**INTRODUCTION**

The personal address book has been replaced with improved centralized address functionality that system administrators control.

### <span id="page-3-1"></span>**WHERE CAN I FIND MY PERSONAL ADDRESS BOOK?**

- Personal address books have been removed.
- System administrators now create, edit and delete addresses, and enable/disable user access to addresses from within **Records Management | Administration | Manage Addresses**.
- Users review and select an address from within the Details step in the order wizard.
- Users with the proper permissions are able to create addresses while placing orders.
	- o Once an address is created, it is available for use and can be set as a default address or favorite address by a user for ease of use.

### <span id="page-3-2"></span>**WHY WAS ADDRESS FUNCTIONALITY CHANGED?**

- Multiple address repositories led to inconsistency and errors.
- One centralized repository means addresses are synchronized SYSTEM-WIDE.
- Default and favorite addresses automate processes and eliminate errors.
- Simpler workflow.
- Less time spent looking up and copying addresses to the personal address book.

**Iron Mountain ID: IMWN-IMCRM 03.19 4** | P a g e

# <span id="page-4-0"></span>**SYSTEM ADMINISTRATOR SECTION**

# <span id="page-4-1"></span>**WHERE CAN I FIND THE NEW ADDRESS FUNCTIONALITY?**

System administrators now create, edit, delete and enable user access to addresses from within **Administration | Manage Addresses**.

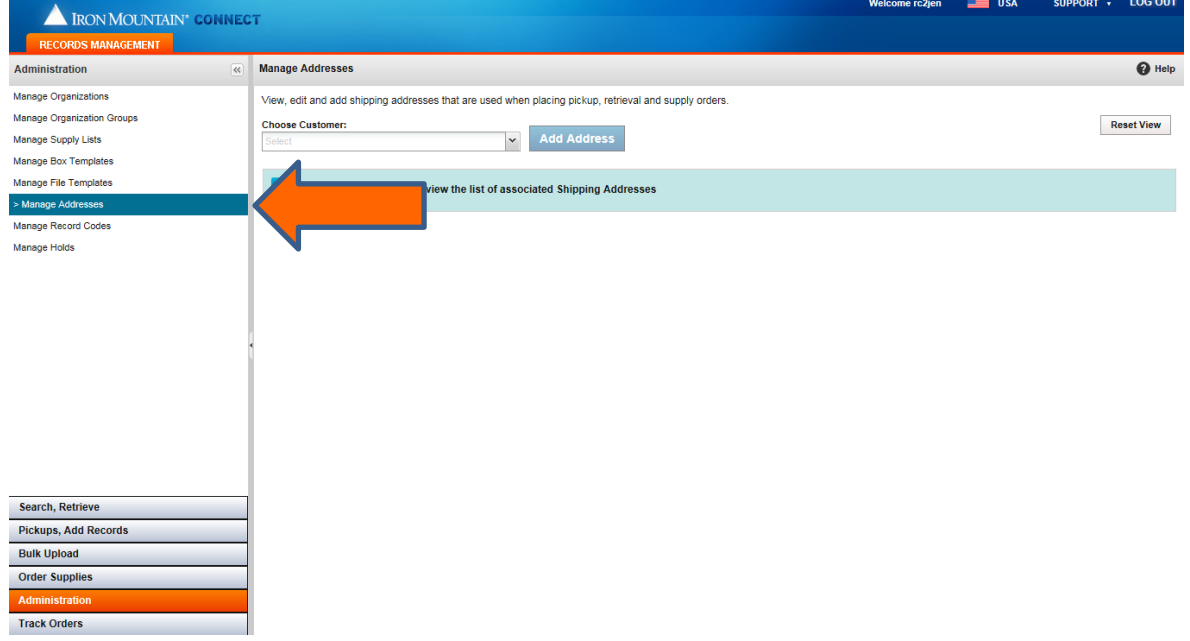

## <span id="page-4-2"></span>**WHAT IF I CANNOT FIND AN ADDRESS?**

If you cannot find an address that existed in a personal address book in Record Center, you have two options:

- **FILTER**: Apply column FILTERS to reduce the number of addresses displayed:
	- 1. Select **Records Management | Administration | Manage Addresses**.
	- 2. Select a customer.
	- 3. Enter a keyword from the address in one or more of the column filter fields.
	- 4. Click **Filter**. Addresses that match your criteria display.

**Iron Mountain ID: IMWN-IMCRM 03.19 5** | P a g e

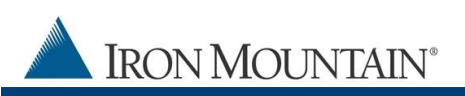

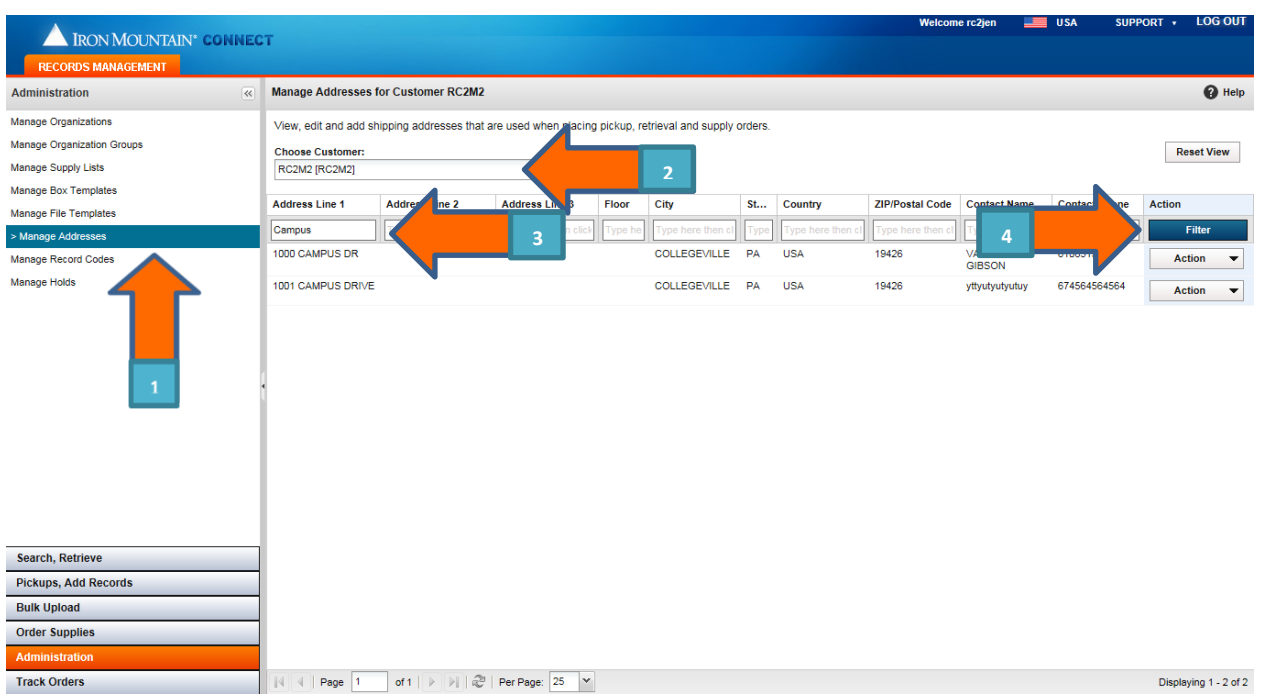

- **CREATE**: Create any addresses that your search does not find:
	- 1. Select **Records Management | Administration | Manage Addresses**.
	- 2. Select the Customer.
	- 3. Click **Add Address**. The shipping address wizard opens.
	- 4. Enter all required shipping address details.
	- 5. Click **Choose Users**.

**NOTE:** If a standard user needs access to the same address for different customers, system administrators use the steps above to manually create the address in each customer record.

**Iron Mountain ID: IMWN-IMCRM 03.19 6** | P a g e

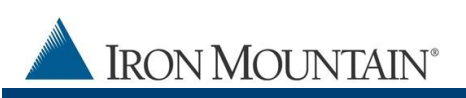

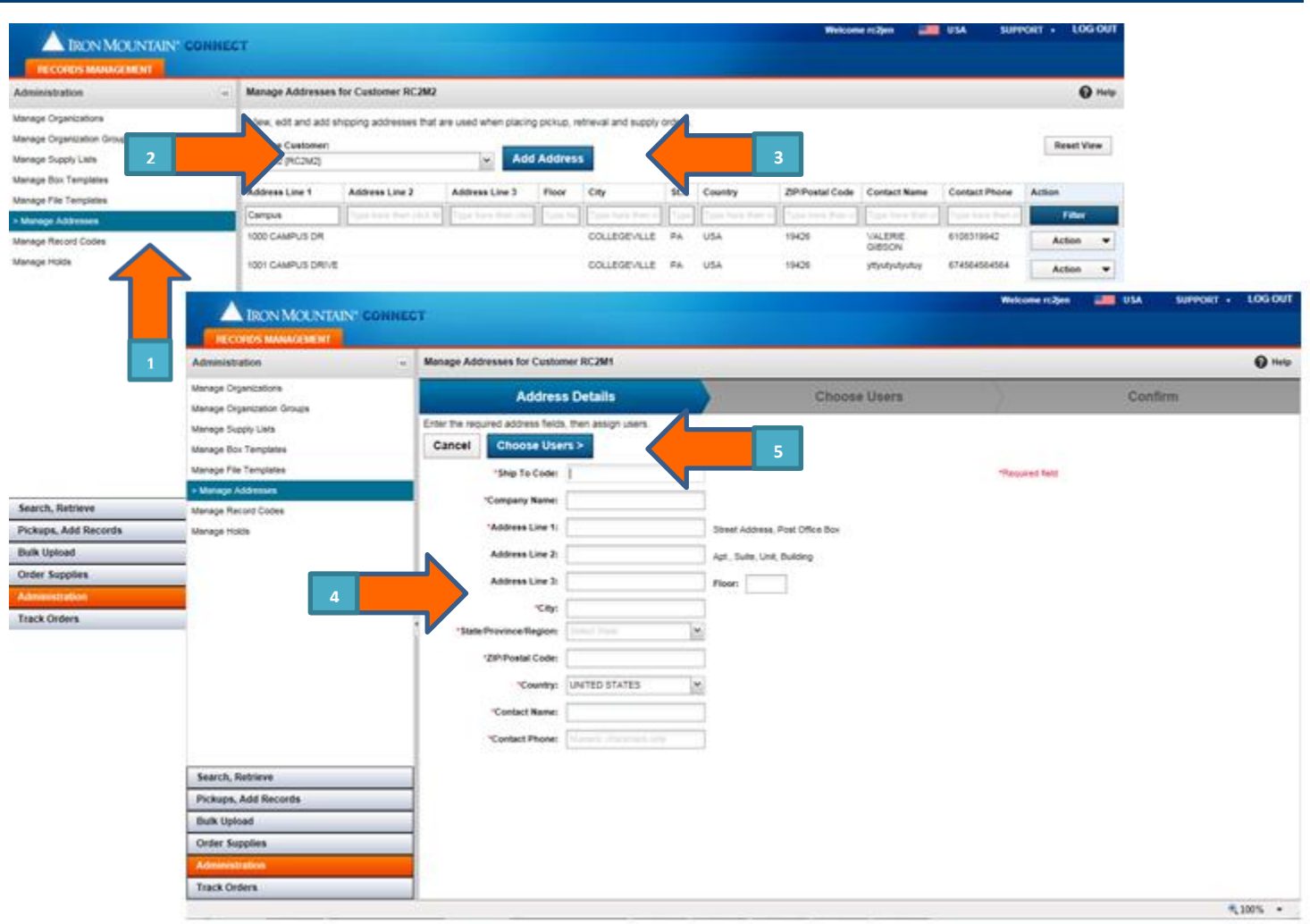

# **6. Control which users will see and use this address when ordering:**

- $\overline{\mathbf{v}}$ Allow user to see and use this address
- F) Restrict user from seeing and using this address

**By default, all users are granted access to ALL new addresses unless the system administrator manually deselects the user during this step.**

**Iron Mountain ID: IMWN-IMCRM 03.19 7** | P a g e

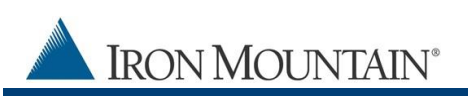

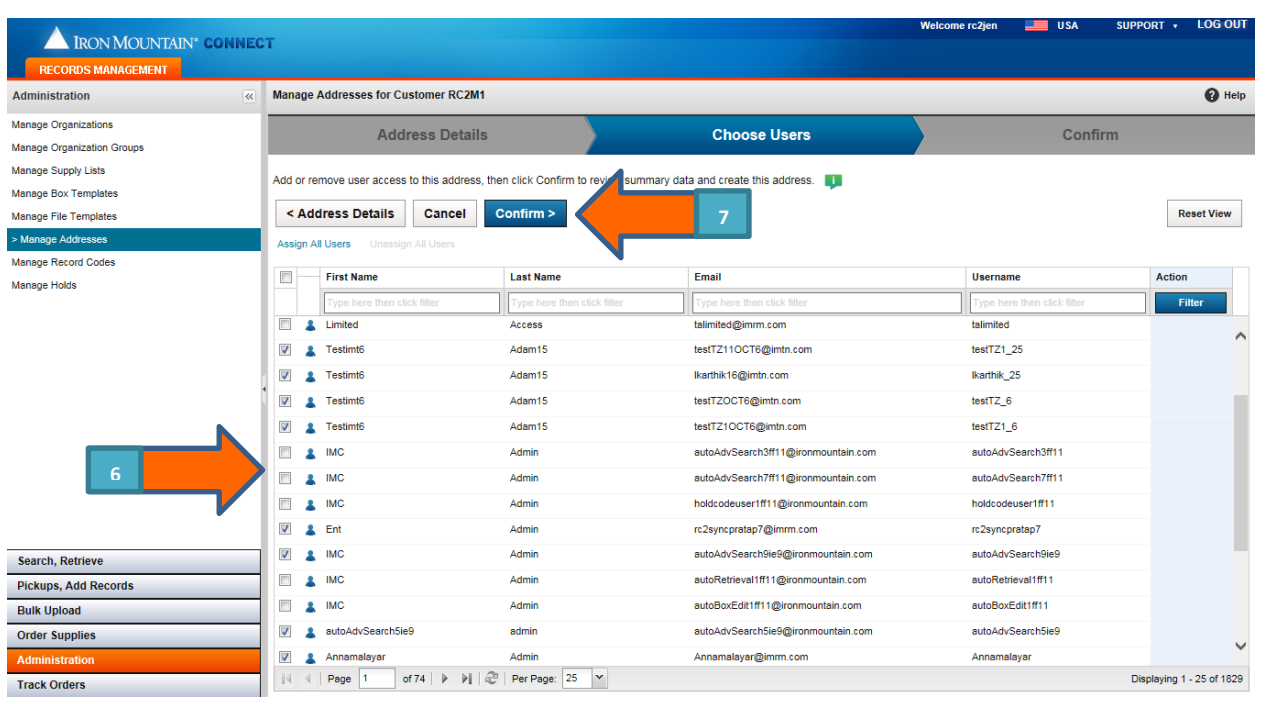

**TIP**: Use the **Assign All Users** or **Unassign All Users** link to update users in bulk.

### 7. Click **Confirm**, and then **Finish**.

**NOTE**: There may be a short delay before new addresses display on the Shipping Address List screen.

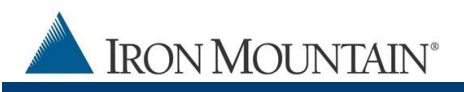

### <span id="page-8-0"></span>**ADDRESS ACCESS INFO BY ROLE**

#### **Administrators:**

Automatically have access to all addresses for the companies they are assigned to.

#### **Standard Users:**

- **New address**: Standard users are automatically granted access to new addresses. As a system administrator, you must manually deselect a user that should not have access to a new address.
- **Existing address**: Standard users do not automatically receive access to existing addresses. As a system administrator, you must review the addresses and manually grant user access to existing addresses.

#### **Role Changes:**

<span id="page-8-1"></span>Administrators that have been converted to standard users lose all address access and must be manually granted access by their system administrator.

### **WHAT IF I SEE OUTDATED ADDRESSES?**

As a system administrator, if outdated shipping addresses display, you have two options:

- **EDIT: Edit the address** and unassign all users associated with it. The address remains in Iron Mountain Connect Records Management; however, users no longer see the outdated address.
- 1. Select **Edit** from the **Action** dropdown to the right of the address.

Iron Mountain ID: IMWN-IMCRM 03.19 **9** | P a g e

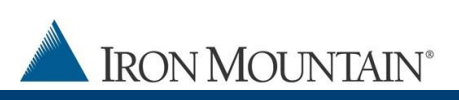

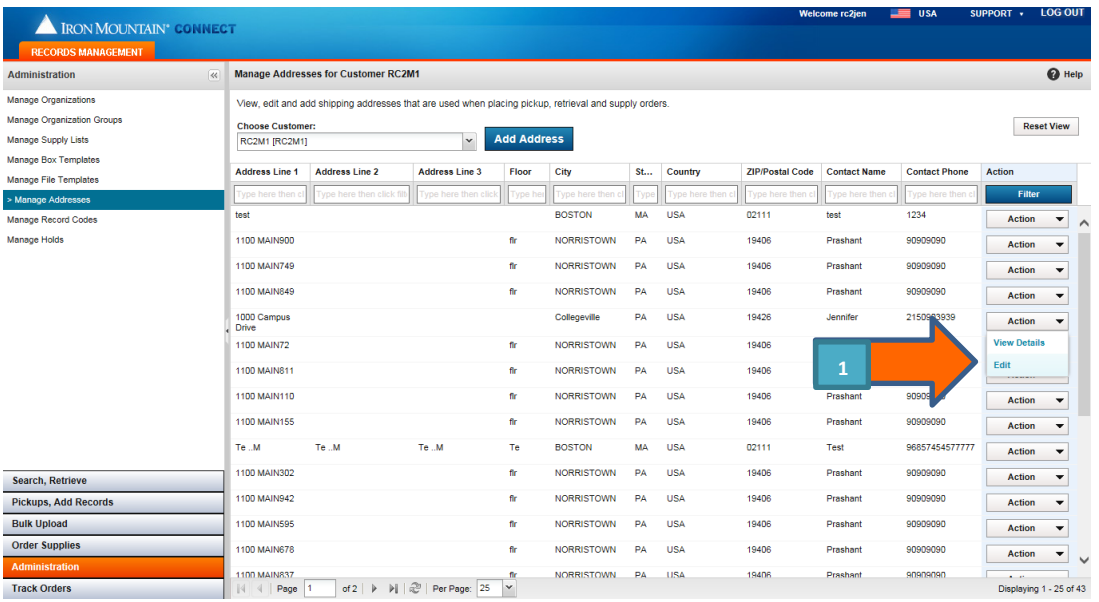

- 2. Click the Users tab.
- 3. Click the **Unassign All Users** link. Users will no longer see this address.

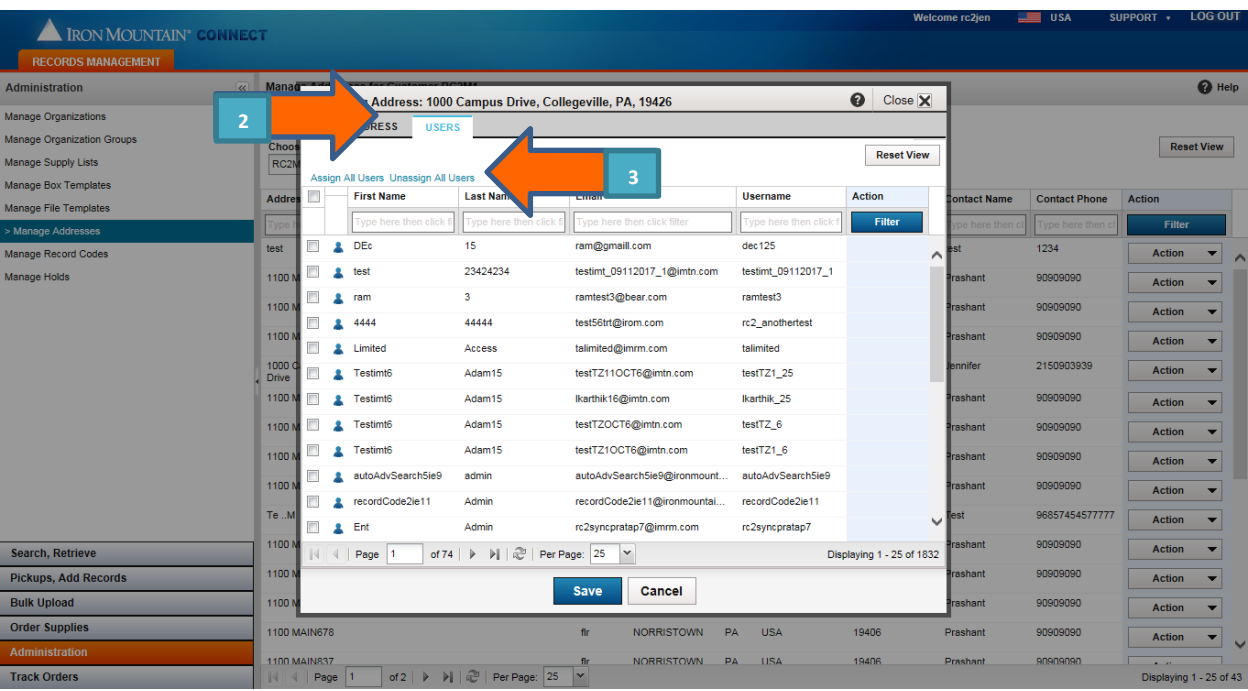

**IRON MOUNTAIN®** 

- **REMOVE: Remove the address**. Be aware that removing an address will permanently delete the address. No backup or audit records will be available. Only System Administrators can remove an address.
	- 1. Select **Records Management | Administration | Manage Addresses**. The Manage Addresses screen opens.
	- 2. Select **Remove** from the **Action** dropdown to the right of the shipping address you need to delete.
	- 3. Click **Remove** to confirm that you wish to remove the shipping address. The address is removed from Iron Mountain Connect Records Management.

Users who place phone orders rather than using Iron Mountain Connect Records Management may experience a temporary delay before the address is removed.

You CANNOT remove a shipping address if:

- It is the only address assigned to a user or to this customer
- $\bullet$  It has been used on an order within the last 13 months
- It is associated with a recurring order
- It is associated with a shredding profile
- <span id="page-10-0"></span>• It is a department's default Ship To or Attention To address

**Iron Mountain ID: IMWN-IMCRM 03.19 11** | P a g e

## **CAN USERS CREATE ADDRESSES?**

System administrators can enable users to create and edit addresses – and assign users to the addresses - on the fly while placing an order.

- 1. Check the **Create / edit shipping address** user permission on the System Permissions screen in Manage Users.
- 2. Users with this permission will see the Add Address button on the Shipping Address List screen. Users without this permission will not see this button.

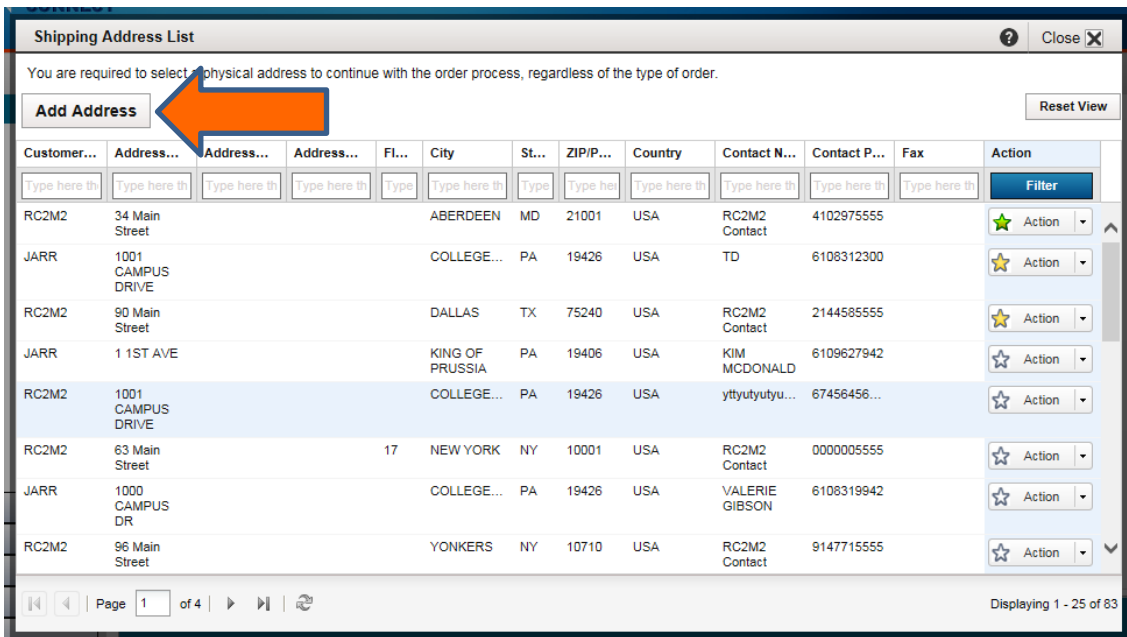

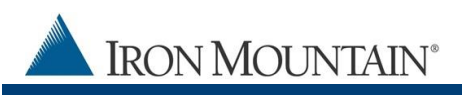

# <span id="page-12-0"></span>**USER SECTION**

## <span id="page-12-1"></span>**WHERE CAN I FIND THE NEW ADDRESS FUNCTIONALITY?**

Users review, select or enter an address from within the Details step in any order wizard.

### **First Time Users / Users Who Have Not Set a Default Address**

- 1. If you have not set a Default address, the Shipping Address List screen opens every time you get to the Details step in the order process.
- 2. Select an address.
- 3. If you cannot find an address, apply column FILTERS to reduce the number of addresses displayed.
	- a. Enter a keyword from the address in one or more of the column filter fields.

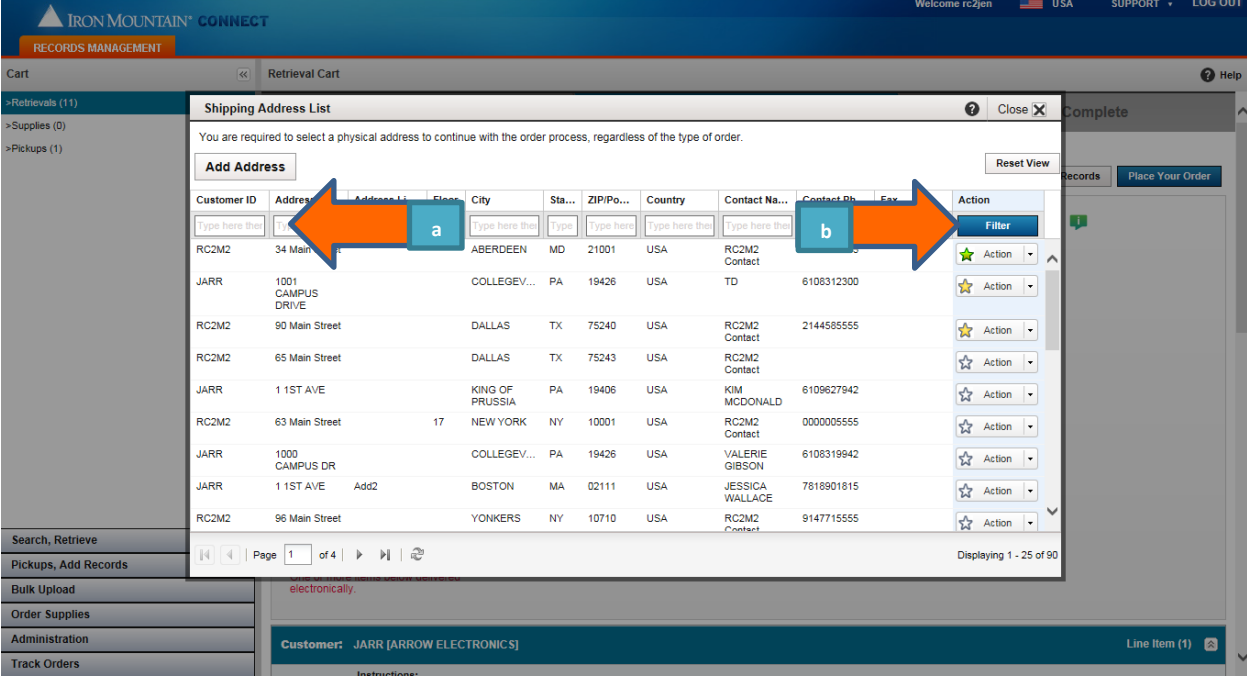

b. Click **Filter**. Addresses that match your criteria display.

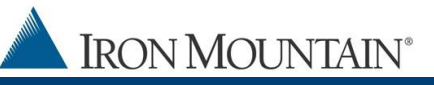

## **Users Who Have Set a Default Address**

- 1. If you have set a Default address, it displays on the Details screen. Enter additional information in the address fields if you have it.
- 2. To select a different address, click the **>Change Address** link, then select an address from the Shipping Address list screen.
- 3. To use contact information from your user profile, click the **>Use My Contact Information** link.

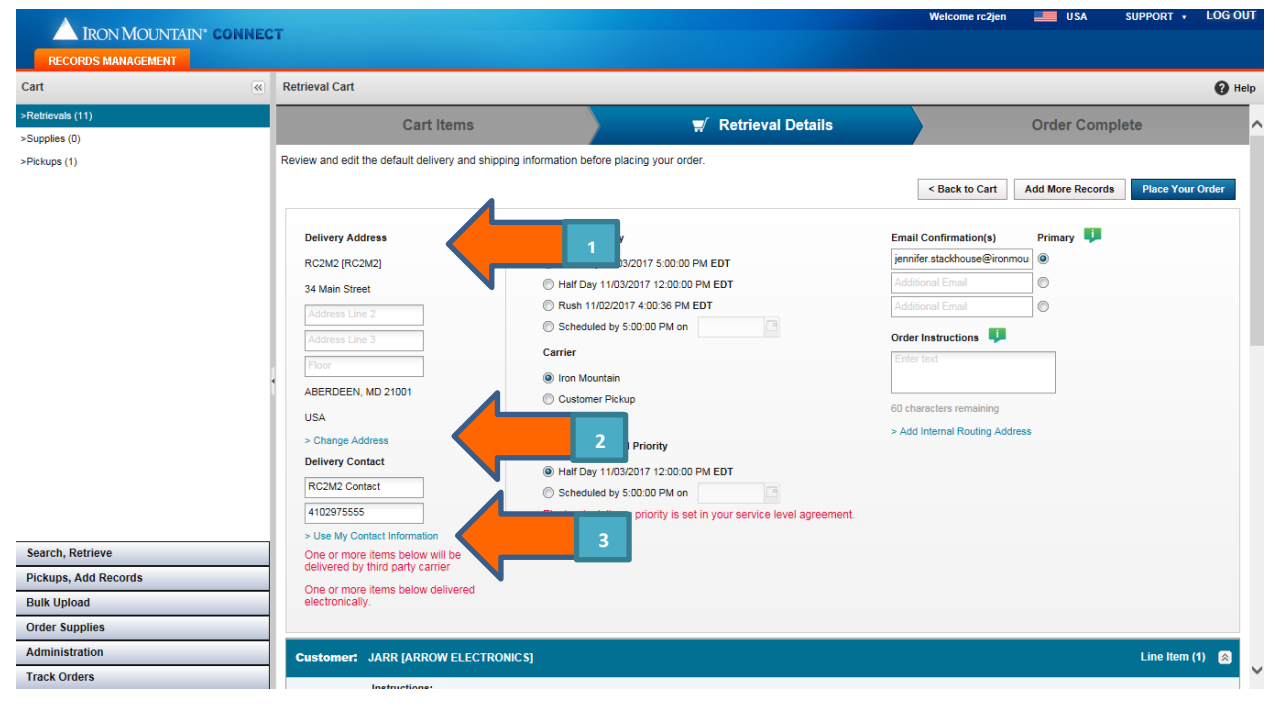

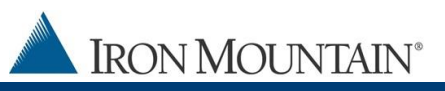

## **Users Who Can Create Addresses**

If your system administrator has enabled you to create and edit addresses, the **Add Address** button is on the Shipping Address List screen.

1. Click the **<Change Address** link from the Details step in the order wizard to open the Shipping Address List screen.

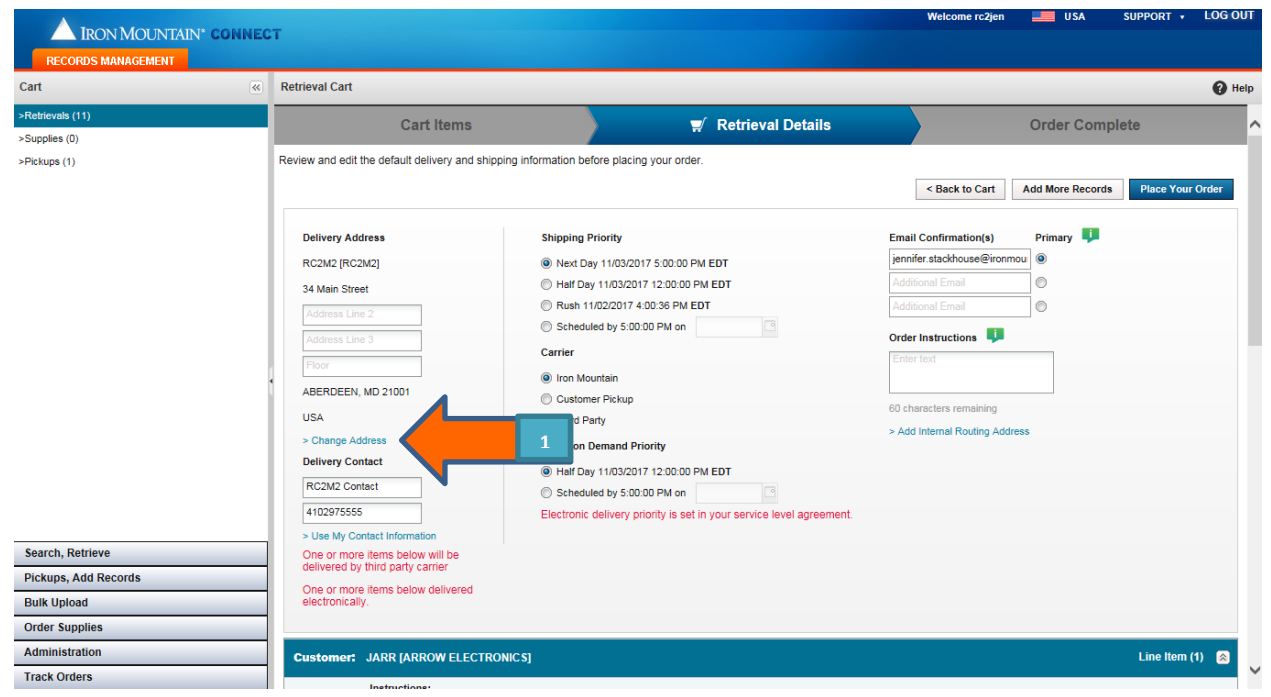

2. Click **Add Address**.

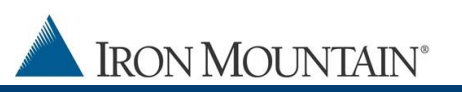

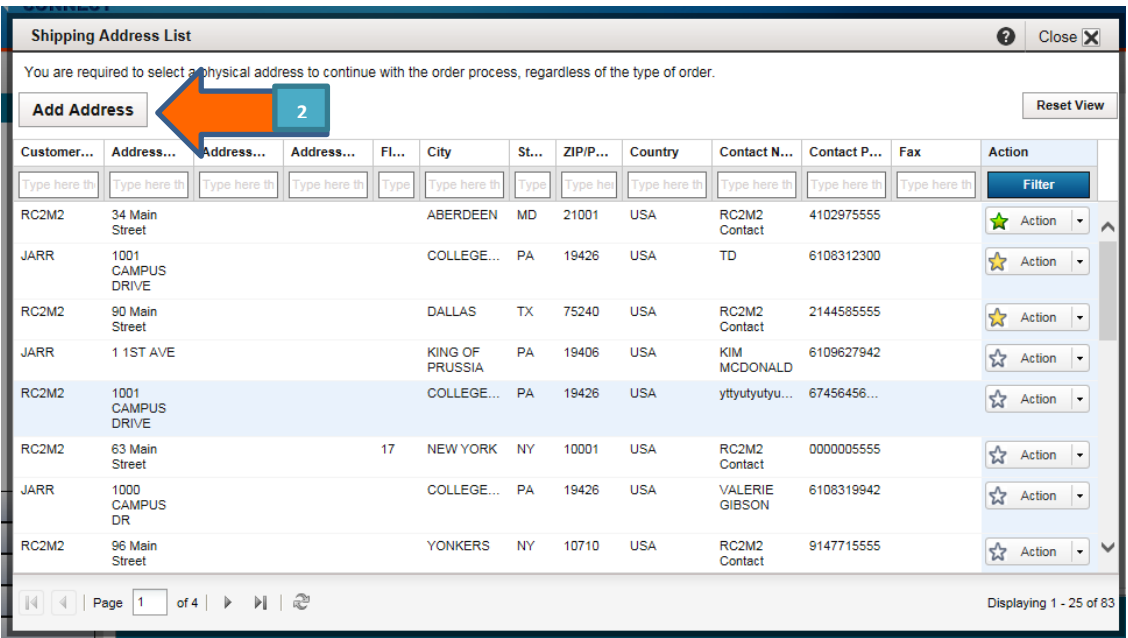

3. Enter all required shipping address details.

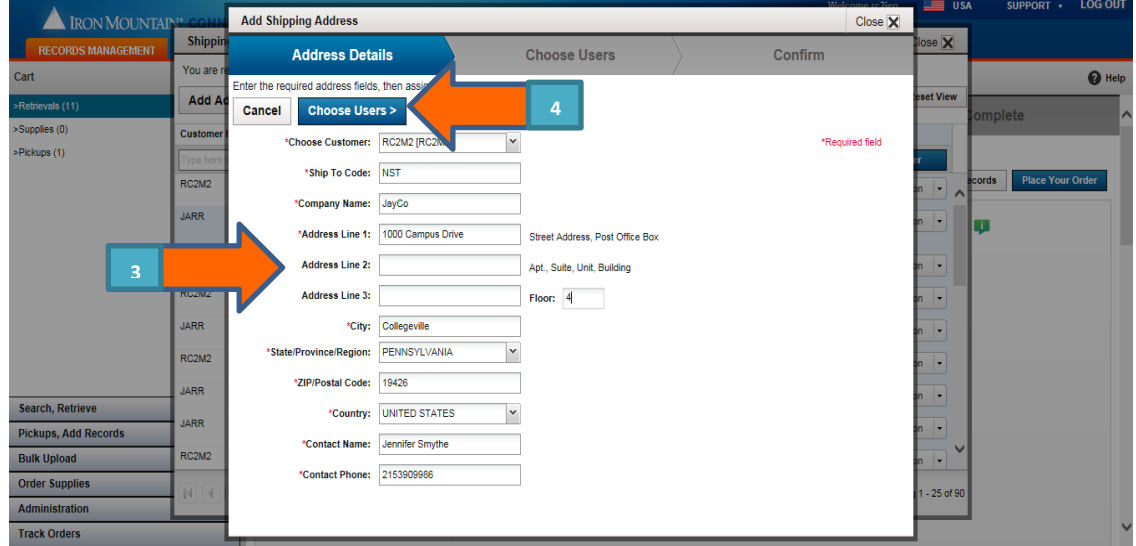

- 4. Click **Choose Users**. Control which users will see and use this address when ordering:
	- **Allow user to see and use this address**
	- $\mathbb{E}^{\mathbb{I}}$ Restrict user from seeing and using this address

**Iron Mountain ID: IMWN-IMCRM 03.19 16** | P a g e

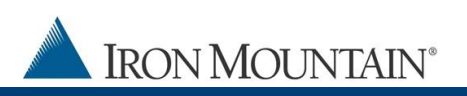

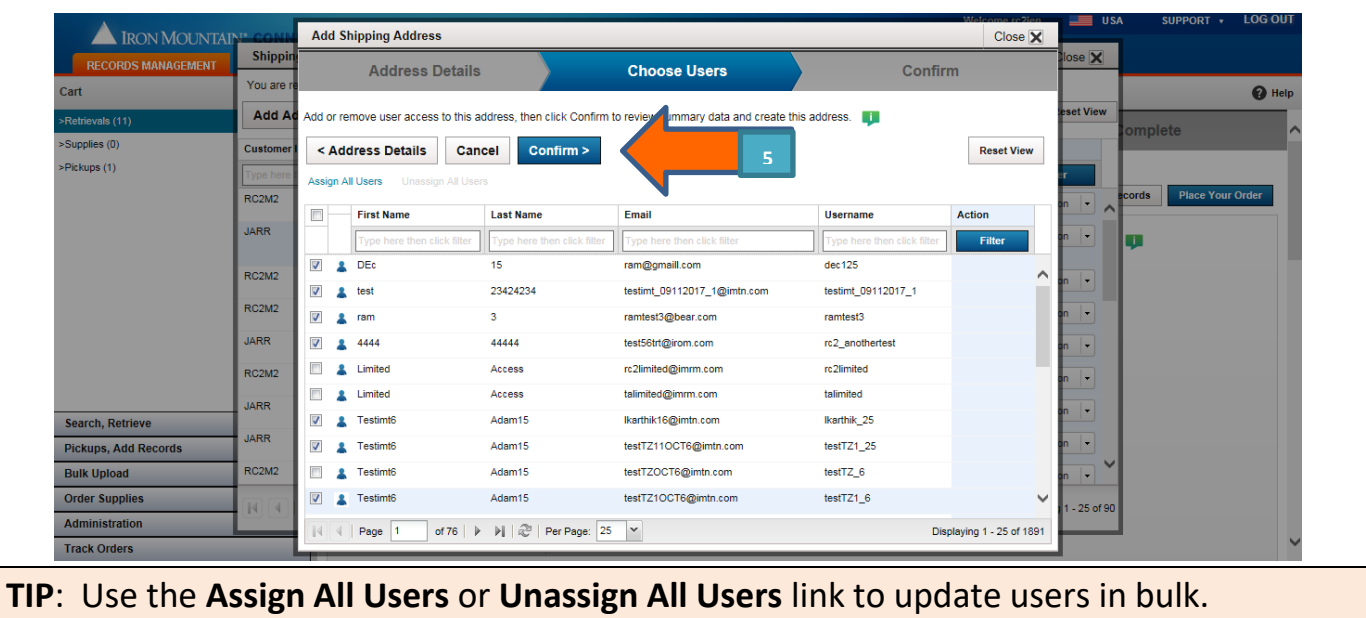

**By default, all users are granted access to ALL new addresses unless you manually deselect the user during this step.**

5. Click **Confirm**, and then **Use This Address**.

**NOTE**: There may be a short delay before new addresses display on the Shipping Address List screen.

### <span id="page-17-0"></span>**HOW DO I SET DEFAULT AND FAVORITE ADDRESSES?**

Users set Default and Favorite Addresses from the Shipping Address List screen.

**The Shipping Address List screen opens automatically each time a user places an order UNTIL a Default address is set.**

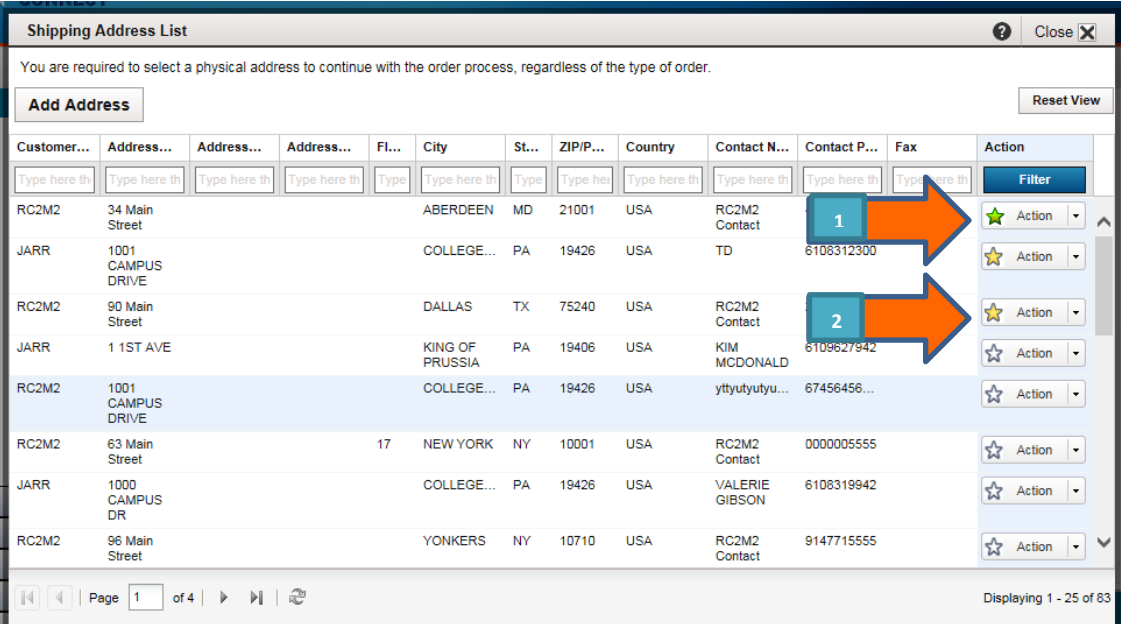

# 1. **Default Address:**

- $\circ$  Marked with green star  $\star$
- o One default address
- o Automatically populates the address fields in the Detail step when placing an order
- o Displays at top of Shipping Address screen

## **2. Favorite Address:**

- $\circ$  Marked with gold star
- o Multiple favorite addresses
- o Displays at the top of the Shipping Address screen, or directly below the default address if a default address has been set

**Iron Mountain ID: IMWN-IMCRM 03.19 18** | P a g e

IRON MOUNTAIN®

o Used to organize the address list; quickly find favorite addresses near the top of the address list

### <span id="page-18-0"></span>**WHAT IF I CANNOT FIND AN ADDRESS?**

If you cannot find an address, apply column FILTERS to reduce the number of addresses displayed.

- 1. Enter a keyword from the address in one or more of the column filter fields.
- 2. Click **Filter**. Addresses that match your criteria display.

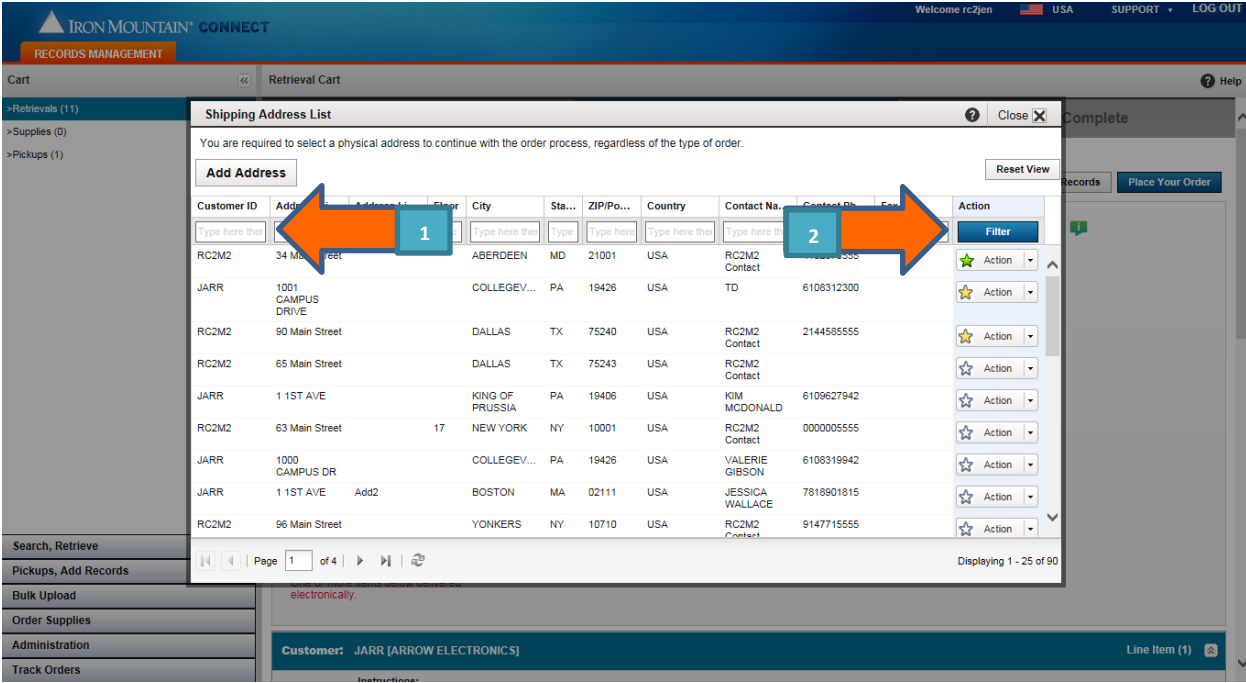

#### <span id="page-18-1"></span>**NEED FURTHER ASSISTANCE?**

**Iron Mountain Support: 1-800-934-3453** Select Option 1 (Records Management) then Option 3 (Customer Support)

Email address: **[askcustomerservice@ironmountain.com](mailto:askcustomerservice@ironmountain.com)**

Iron Mountain ID: IMWN-IMCRM 03.19 **19** | P a g e